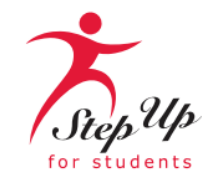

# CUSTOMER EXPERIENCE

**CREATING AMAZING EXPERIENCES WITH EVERY INTERACTION** 

### Special Edition: Office Hours

 $\cdot$ r 7 $\cap$ th, Dr. Lauren Barlis, Vice President of Customer Experience September 20<sup>th</sup>, 2023

Ronda Dry, Senior Director, Customer Experience Paula Nelson, Ed.S., Vice President, CX Dr. Ronda Dry, Senior Director CX

## **AGENDA**

- Scholarship Updates
- Invoicing Guidance in EMA
- Enrolling Students
- Invoicing Guidance
- Q & A
- Resources

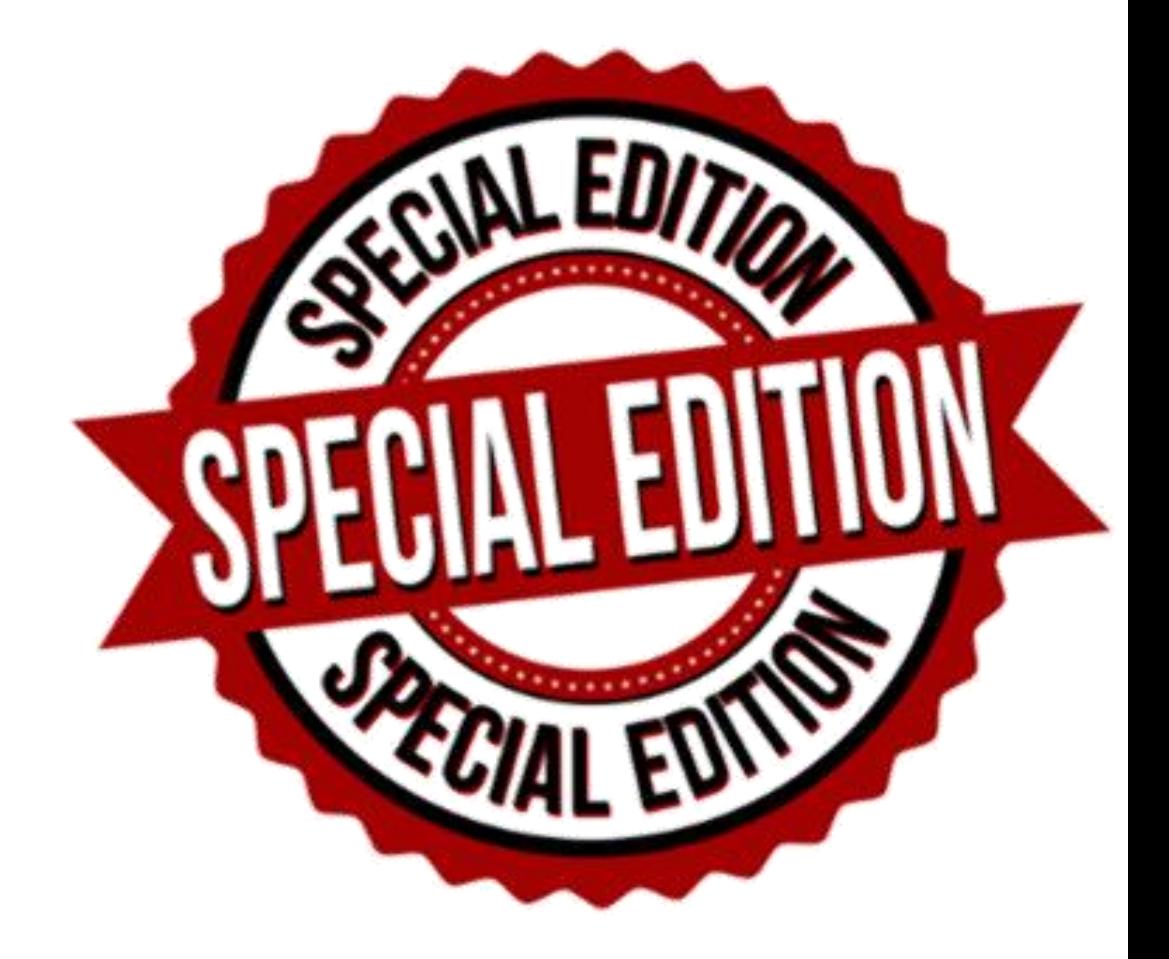

*Please note: We cannot answer questions about specific students; however, we can help with general questions you may have about any of the school communications from this week.* 

### **2023-24 Scholarship Updates**

**FES-EO and FTC Students on Applications: 358,143 Total Students Awarded: 345,607**

#### **FES-UA**

**Students on Applications: 97,652 Total Students Awarded: 79,295**

**TOTAL STUDENTS AWARDED: 424,902**

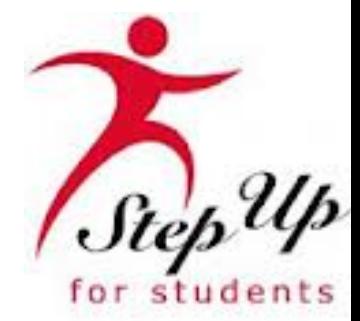

### **Guest Speaker Senior Director Enterprise Systems & Reporting**

### **Tuition/Fees, Funding, Invoicing Guidance**

#### **Tuition and Fees**:

- A maximum published tuition and fee schedule must be entered for each K-12 grade level
- Verify that the student's grade level is listed accurately before invoicing. If the grade level is incorrect, do not proceed with invoicing that student(s), contact SUFS.
- Scholarship students **CANNOT** be assessed additional fees just because they are scholarship recipients

#### **Incorrect Tuition and Fee Amounts:**

• Schools with students with incorrect tuition and fees entered, must unenroll the student(s), select the correct tuition and fee schedule and reenroll the student. It is important for the student withdraw date to be the same as the start date and enter 0 days when making these corrections . Parents will have to go in and reapprove the student's revised tuition and fee schedule.

#### **Funding Concerns:**

• We are currently still working through some funding issues due to data clean up from converting to EMA, so you may have students that have not appeared on the billing tab yet. We are actively working to resolve these issues as quickly as possible and will continue to fund these students as these issues are resolved. Please make sure you check your billing tab weekly to process these students.

#### **Tuition/Fees, Funding, Invoicing Guidance**

#### **2022-2023 FESUA Remaining Funds:**

•You may see amounts on your T&F Invoicing tab that do not agree to your tuition amounts for your enrolled students. Any FES-UA student that had prior year funds remaining and is "enrolled" when we run our process to create school invoices will have an invoice created for the lesser of the two amounts – student account balance or quarterly tuition/fee amount.

#### For example:

Student is enrolled and has not received funding. Student a has a balance from 22/23 of \$100. Their 23/24 tuition fees are \$2,000. SUFS processes school invoices. An invoice will be created in the amount of \$100 because it is the lesser of the two amounts.

Same student is funded \$2,200 the following week. Student now has a balance of \$2,200. SUFS processes school invoices. The school's Q1 Tuition/Fees that is still due is \$1,900. An invoice will be created for \$1,900 because the lesser of the two is the tuition/fee remaining amount.

#### **Tuition/Fees, Funding, Invoicing Guidance**

#### •**Tuition and Fee overpayments**

•In the event a school is overpaid for tuition and fees, SUFS will create a debit memo that will be included with invoice payments.

#### For example:

Student is enrolled with tuition and fees of \$2,500 and paid under FTC (\$2,000) but is also funded under FESUA(\$2,500). The parent elects the FESUA scholarship. The school will have to withdraw the student which will create an accounts receivable amount due to SUFS. The school reenrolls the student using the FESUA award ID and will be paid the correct amount. When SUFS processes the payment, the school will see an invoice payment amount listed for \$2,500 and a debit of \$2,000, which equals a net payment of \$500.

#### 23-24 School Year Payment Process for SUFS FES-EO and FTC Providers

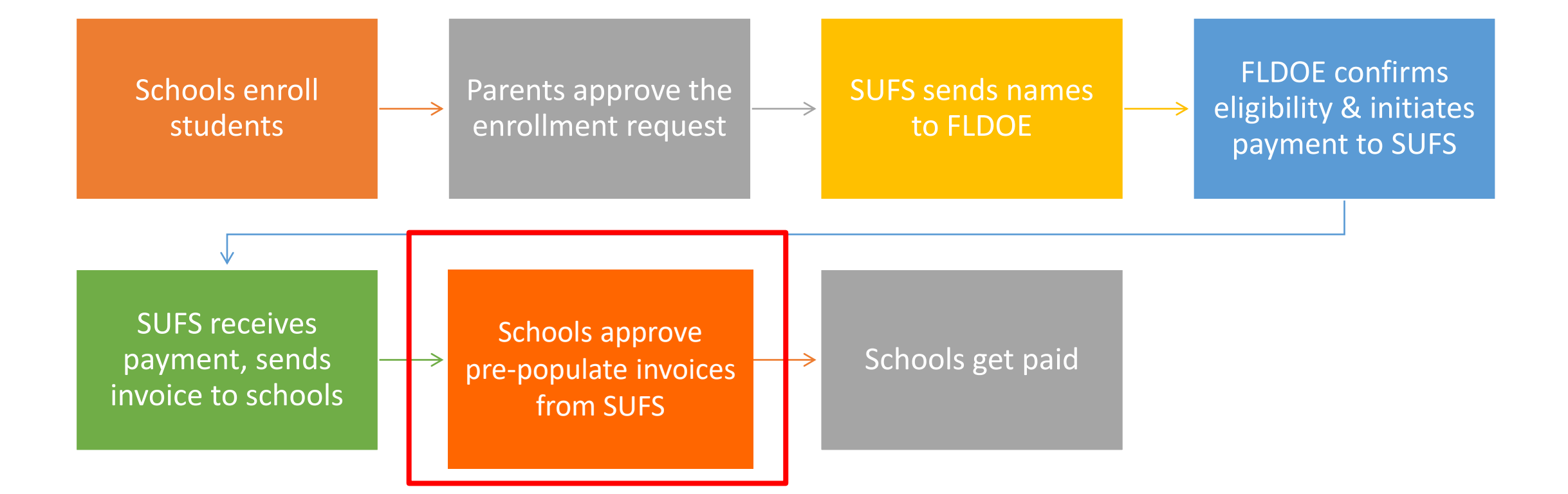

#### **Check Your Enrollment**

Reportin

SWEDATE A

08/25/202

**EYPOP** 

**STATUS I** 

Ferollen

Enrolled

Enrolled InProgress

Enrolled

Forolled

Withdray

Enrolled

Enrolled

Enroller

 $50 -$ 

Roste

START DATE =

08/14/2023

08/14/2023

08/14/2023

08/14/2023

08/14/2023

08/14/202

08/14/202

08/14/2023

08/14/2023

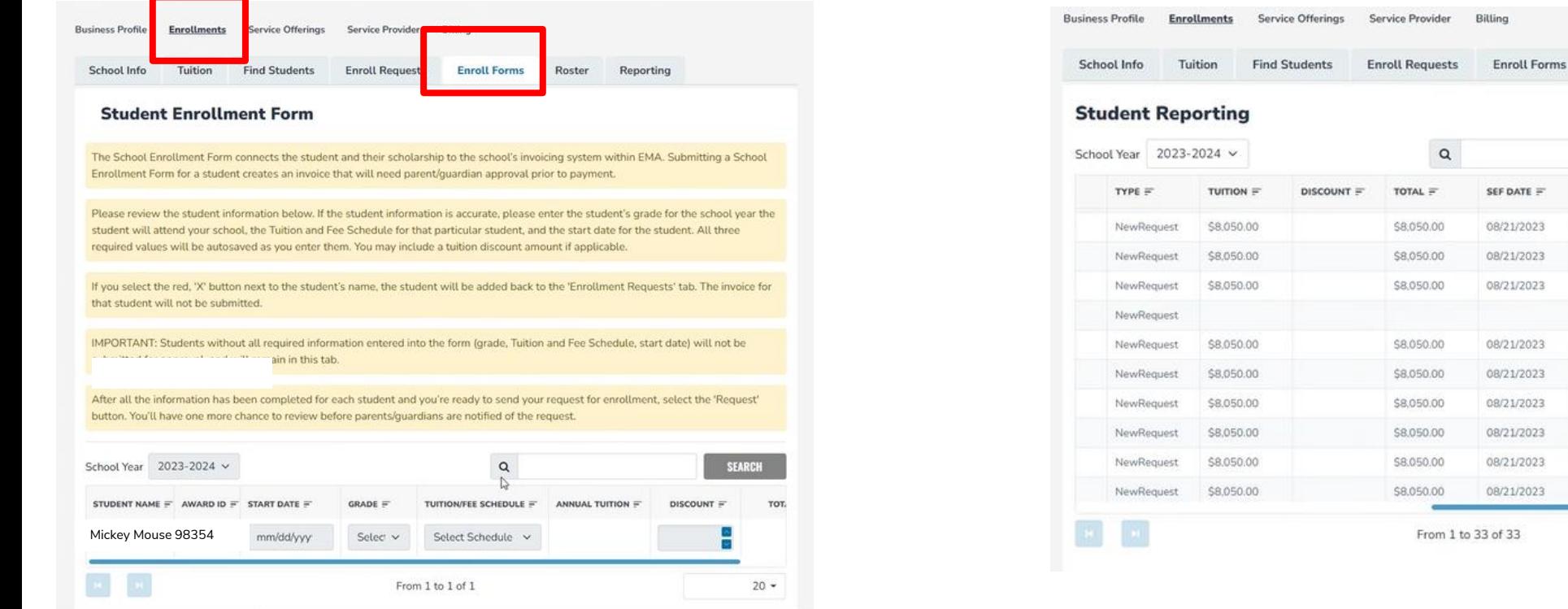

If you did not receive funding for a particular student or group of students, it is essential to verify whether they are listed on the enrollment form. If they are listed on this tab, it indicates that you have not yet completed the enrollment process for them. To complete the process, you must add the appropriate tuition, discounts, or fees and submit the form. You can also review the reporting tab, where students listed as "in progress" indicate that their enrollment is incomplete.

### Invoicing Tuition and Fees: Reporting Statuses

#### **Reporting status definitions**

- **In Progress-** The school began the enrollment process but has not assigned them a tuition and fee. *\*Action Required by school to* complete enrollment process\*
- **Pending-** Waiting for school to invoice
- **Approved-** School has approved the invoices, waiting to be paid
- **Paid** School has been paid
- **Deleted-** A student was removed due to a withdrawal form
- **Receivable-** School owes us money, due to a withdrawal after payment

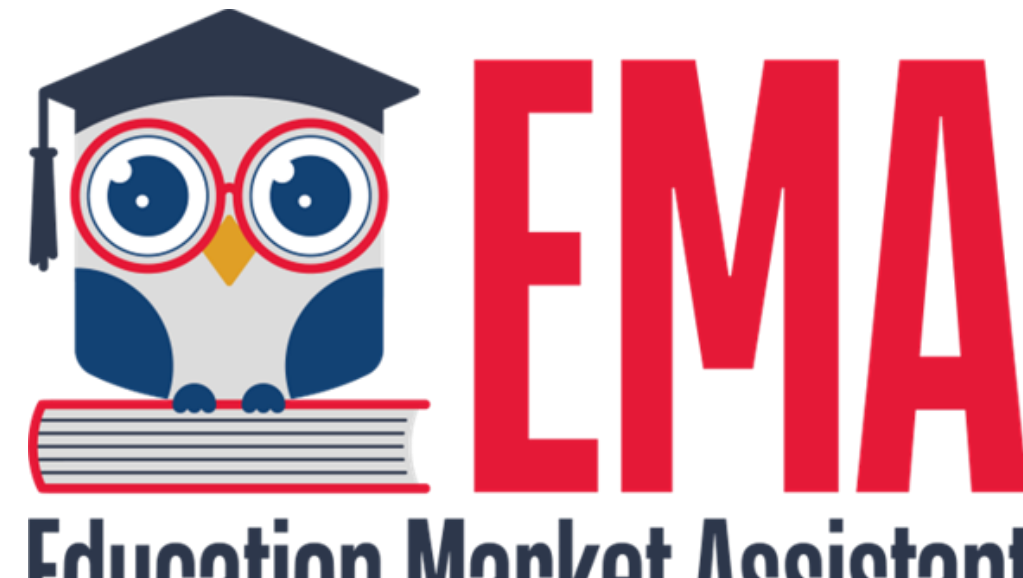

## **Education Market Assistant**

### **EMA: Invoicing Tuition and Fees**

#### **Invoicing Tuition and Fees: Step I**

- **Under Tuition, click "ADD." The option appears to name the tuition amount. Select the K-12 grade levels associated with the amount and enter the amount. You can enter as many tuition schedules as needed to cover any discounts (multi-student, employee). Later, you will use these tuition schedules and school fees to create maximum and additional tuition & fee schedules.** 
	- **You can click on the green check mark to save the line.**

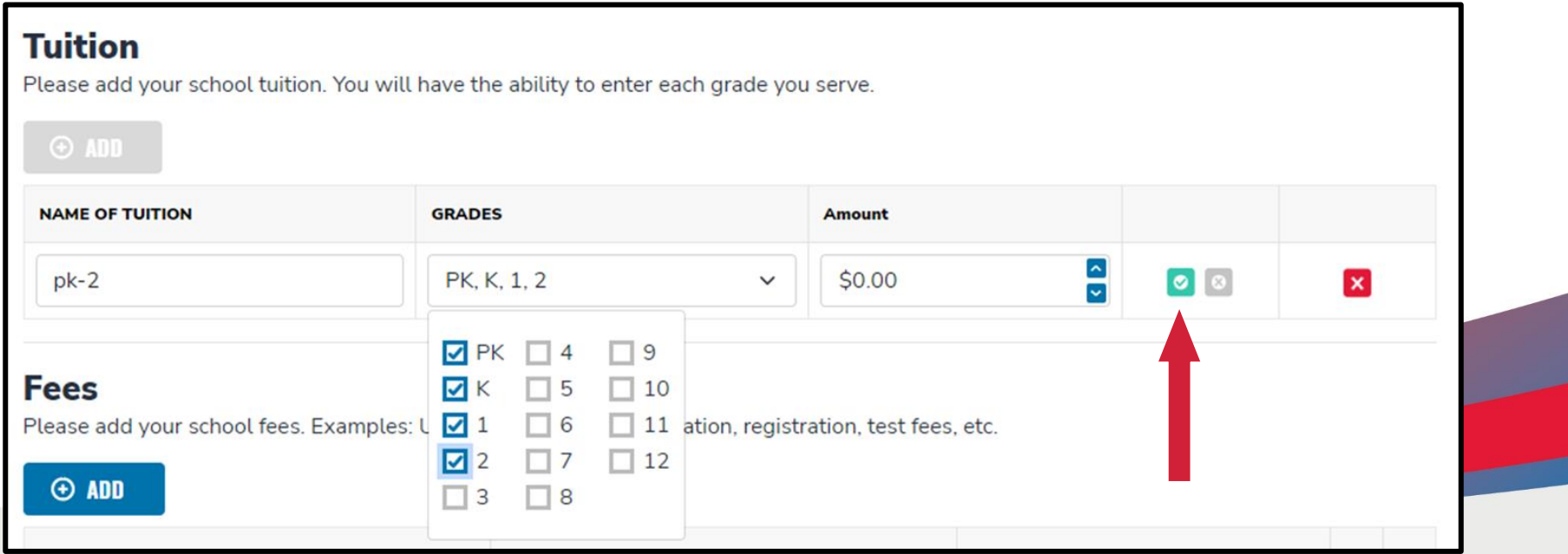

#### **Invoicing Tuition and Fees: Step I cont…**

#### **To edit your tuition amounts, click on the blue pen icon. If you want to completely remove a tuition amount, click the red X icon.**

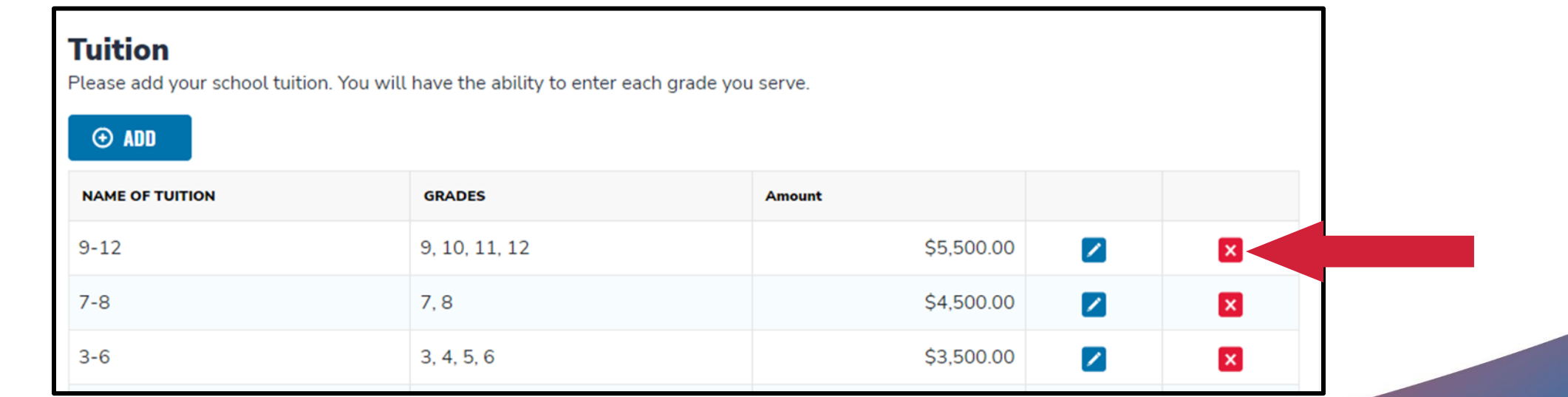

### Invoicing Tuition and Fees: Step II:

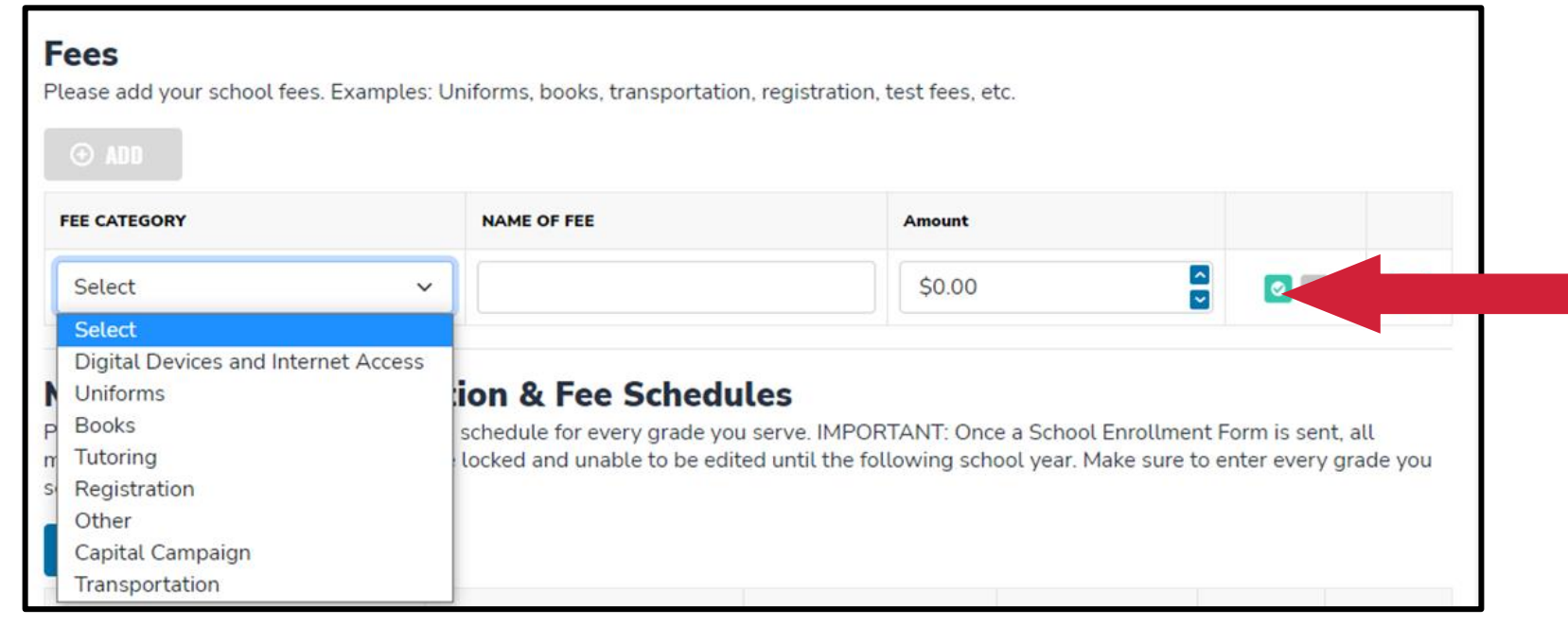

**Fees are entered by clicking the ADD button and selecting the applicable fee category. You can give the fee a name and add an amount. Once you are done, click on the green check to save.**

### Invoicing Tuition and Fees: Step II cont…

**To edit your fee amounts or details, click on the blue pen icon. If you want to completely remove a fee, click the red X icon.**

![](_page_14_Picture_23.jpeg)

#### **Invoicing Tuition and Fees: Step III**

#### **Maximum Published Tuition & Fee Schedules**

Please add your maximum tuition and fee schedule for every grade you serve. IMPORTANT: Once a School Enrollment Form is sent, all maximum published tuition schedules are locked and unable to be edited until the following school year. Make sure to enter every grade you serve

![](_page_15_Picture_71.jpeg)

![](_page_15_Picture_72.jpeg)

#### **Additional Tuition & Fee Schedules**

Please create your tuition and fee schedules. These are the schedules you will use for invoicing. IMPORTANT: Once a School Enrollment Form is sent using a tuition schedule, it will be locked and will not be able to be edited. You can still create new schedules, as long as they do not exceed the maximum published amount for any particular grade. Make sure to enter every grade you serve.

![](_page_15_Picture_73.jpeg)

**Enter a maximum tuition and fee schedule for each grade level you serve. Click "Add" and choose the highest tuition amount and all applicable fees for those grade levels.** 

**If you want to completely remove a fee, click the red X icon.**

**IMPORTANT: NO CHANGES WILL BE ALLOWED after tuition and fees have been certified by Step Up and at least one School Enrollment Form has been submitted.**

### **Invoicing Tuition and Fees: Step IV**

**Under "Additional Tuition and Fee Schedules," you will be able to create specific tuition and fee groups such as:**

- **Multiple Student Discount**
- **Parishioner Discount**
- **Employee Discount**

**This will save you time during the invoicing process. You can create as many additional schedules as necessary.**

**Remember you cannot charge additional fees for scholarship students. If you provide a discount for non-scholarship students, you must also apply it to scholarship students.**

#### **Additional Tuition & Fee Schedules**

Please create your tuition and fee schedules. These are the schedules you will use for invoicing. IMPORTANT: Once a School Enrollment Form is sent using a tuition schedule, it will be locked and will not be able to be edited. You can still create new schedules, as long as they do not exceed the maximum published amount for any particular grade. Make sure to enter every grade you serve.

![](_page_16_Picture_69.jpeg)

![](_page_16_Picture_70.jpeg)

### **Invoicing Tuition and Fees: Step IV cont…**

**To edit additional tuition and fee schedules, click on the blue pen icon. If you want to completely remove a schedule, click the red X icon. You CAN add additional schedules AFTER you've started enrolling students!**

#### **Additional Tuition & Fee Schedules**

Please create your tuition and fee schedules. These are the schedules you will use for invoicing. IMPORTANT: Once a School Enrollment Form is sent using a tuition schedule, it will be locked and will not be able to be edited. You can still create new schedules, as long as they do not exceed the maximum published amount for any particular grade. Make sure to enter every grade you serve. **To edit**

#### $\Theta$  ADD

![](_page_17_Picture_42.jpeg)

### Invoicing Tuition and Fees: 10 Day Rule

#### **10 – Day Rule**

If a student transfers to a different participating school in the same quarter, the first school the student attended for **10** days or more in the quarterly payment period will receive the full quarter's payment. It is acceptable for the parent/guardian and the two schools to negotiate any amount owed to the new school from the quarterly payment made to the first school by Step Up For Students. This is not required, but, in the spirit of partnership for the good of the student, is highly recommended.

#### **Remittance Reports**

![](_page_19_Figure_1.jpeg)

Schools will receive two remittances via email. The first remittance, which they receive, is a notification that money is on the way. This notification is from **Tipalti** and does not contain any student details. (Received the day SUFS makes the payment)

The second remittance will come from **Epicor** during the payment posting process. The remittances generated from **Epicor** will include the student's details.

(Received approx. 72 hours from when SUFS makes the payment)

Note: Both remittances will be sent from [APReports@sufs.org](mailto:APReports@sufs.org)

### How to Navigate the Tipalti Remittance Report

**The schools are receiving an email with a list of payments from Tipalti without details.**

![](_page_20_Picture_39.jpeg)

![](_page_20_Picture_40.jpeg)

**If they click on the hyperlink, they will see the complete invoice number and amount for each student. However, the student name isn't available on either document. Finance is working on including student names.**

![](_page_20_Picture_41.jpeg)

**The school can compare the invoice number in EMA.**

![](_page_21_Picture_0.jpeg)

### **Service Marketplace: FES-UA Pre-K Tuition and Fees**

### **FES-UA PRE-KINDERGARTEN**

- •UA PK students **will NOT ever** be enrolled on a private school account. Parents can
- pay out of pocket and ask for reimbursement or tuition can be invoiced through provider marketplace (which will include some school accounts under different tab).
- •UA PK students **cannot** use both VPK voucher and UA scholarships.
- •UA PK students can participate in PK4 classes (that may include a PK4 class that accepts VPK program).
- •Schools must be approved providers by ELC.

*For more information, see the Provider FES-UA Handbook p. 20*

![](_page_22_Picture_7.jpeg)

![](_page_23_Picture_1.jpeg)

#### **Log into your EMA account**

![](_page_23_Picture_3.jpeg)

![](_page_24_Picture_48.jpeg)

**Click on the Service Offerings tab at the top of the page.**

 $\overbrace{\phantom{aaaaa}}$ 

**rate per as indicated above.** 

Rate \$480.0

Month  $\sim$ 

Service Type \*

Tuition

Service Category \*

Description

I ocatione\*

Programs Offered by  $\sqrt{\ }$ 

Maximum character count 150

![](_page_25_Picture_55.jpeg)

**Please choose the type of service for which you want to create an offering.**

Vivian Jimenez's Zoom Meeting

#### **Scholarship Portal**

Service offerings are tied to locations. You may enter more than one location; however, each location must be under the same tax ID and bank account for invoicing purposes.

![](_page_26_Picture_38.jpeg)

Under the per box, you have several sections available **such as semester, hour, program, and fee**

**Click the box next to the location or select all locations.**

Upload any supporting documentation needed and click **save.**

![](_page_27_Picture_37.jpeg)

![](_page_27_Picture_2.jpeg)

**Once you have saved the tuition or fee, you will see this screen confirming that the service has been submitted.**

**Once approved, parents will be able to select these services in the marketplace to start the direct pay process.**

**To edit the service, use the eye icon and to delete, click the red "x".**

**YouTube Videos: FES-UA Pre-K Tuition and Fees & Navigating the Service Marketplace for School Providers**

![](_page_28_Figure_1.jpeg)

**FES-UA Pre-K Tuition and Fees**

![](_page_28_Picture_3.jpeg)

**Navigating the Service Marketplace for School Providers**

![](_page_29_Picture_0.jpeg)

![](_page_29_Figure_1.jpeg)